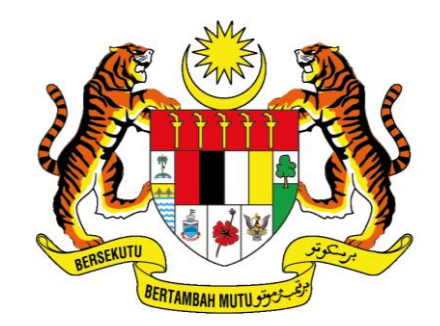

#### **JABATAN PERDANA MENTERI** UNIT PEMODENAN TADBIRAN DAN PERANCANGAN PENGURUSAN MALAYSIA (MAMPU)

# **MANUAL PENGGUNA**

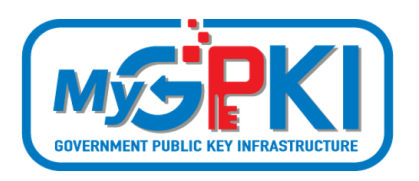

## **GPKI AGENT 3.0 – MacOS PEMASANGAN DAN CARA DAPATKAN FAIL LOG DAN CONFIG**

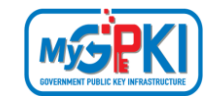

Hak cipta terpelihara. Tiada bahagian daripada terbitan ini dibenarkan dicetak semula, diterbitkan semula, disimpan dalam cara yang boleh diperolehi semula atau disiarkan dalam sebarang bentuk atau dengan sebarang cara, tanpa terlebih dahulu mendapat kebenaran bertulis daripada **MAMPU** atau **AUGMENTED TECHNOLOGY**.

Edisi ini diterbitkan dan diedarkan pada bulan September, 2020

Senarai Edaran:

- Kakitangan MAMPU yang diberi kuasa
- Kakitangan AUG-TECH yang diberi kuasa

Mana-mana pihak yang tidak disenaraikan di atas tidak dibenarkan untuk memeriksa kandungan dokumen ini. Perbuatan sedemikian akan di tafsir sebagai pelanggaran keselamatan dan tindakan yang sewajarnya akan diambil terhadap pesalah.

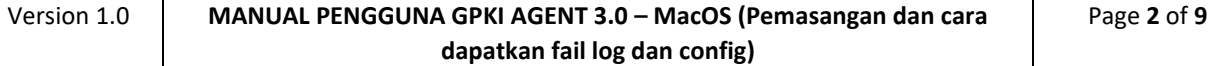

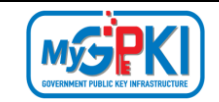

## **ISI KANDUNGAN**

<span id="page-2-0"></span>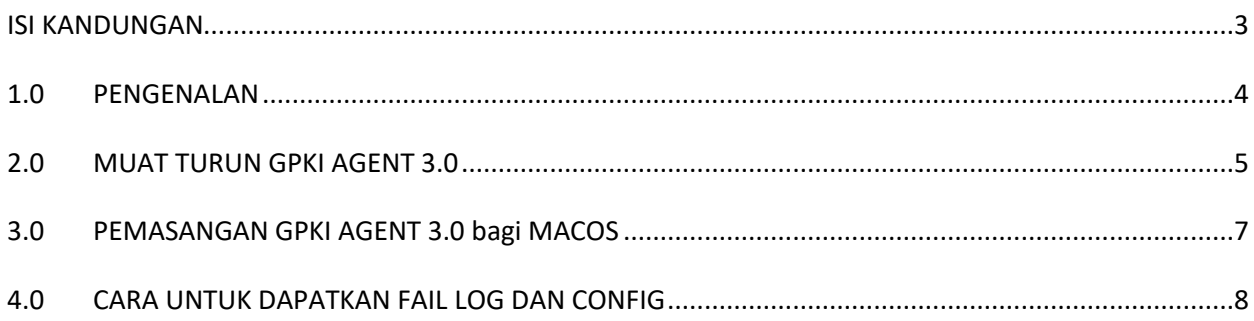

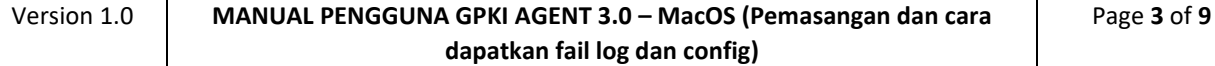

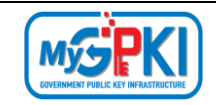

#### <span id="page-3-0"></span>**1.0 PENGENALAN**

GPKI Agent merupakan agen yang digunakan untuk menghubung Sistem GPKI 3.0 dengan Sijil Digital Pengguna.

Manual pengguna ini akan menerangkan mengenai langkah-langkah pemasangan GPKI Agent 3.0 – MacOS dan cara untuk mendapatkan fail log dan config.

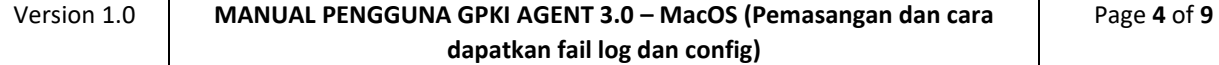

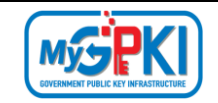

#### <span id="page-4-0"></span>**2.0 MUAT TURUN GPKI AGENT 3.0**

GPKI Agent 3.0 bagi pengguna MacOS boleh dimuat turun melalui Portal GPKI melalui URL [https://gpki.mampu.gov.my.](https://gpki.mampu.gov.my/gpki_portal) Portal GPKI akan memaparkan skrin Laman Utama seperti berikut.

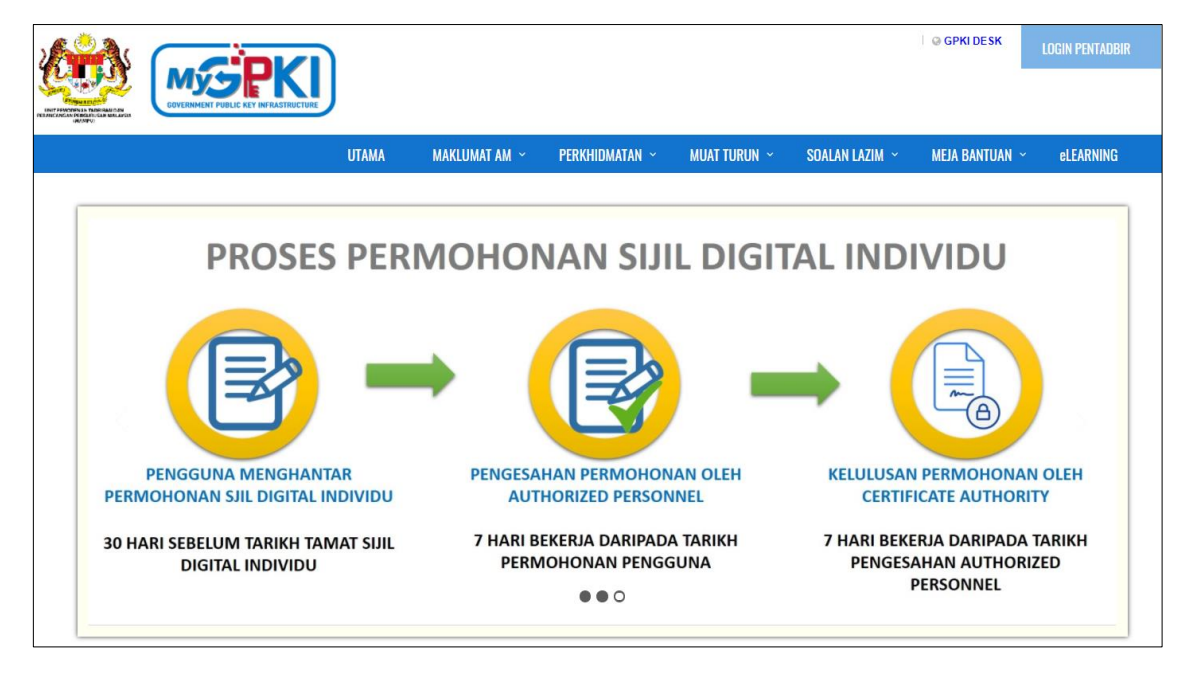

Ikuti langkah-langkah berikut untuk memuat turun *installer* GPKI Agent 3.0 bagi pengguna MacOS seperti berikut:

1. Klik menu **MUAT TURUN** pada *menu bar* di bahagian atas portal dan klik [Muat Turun Agen] seperti berikut:

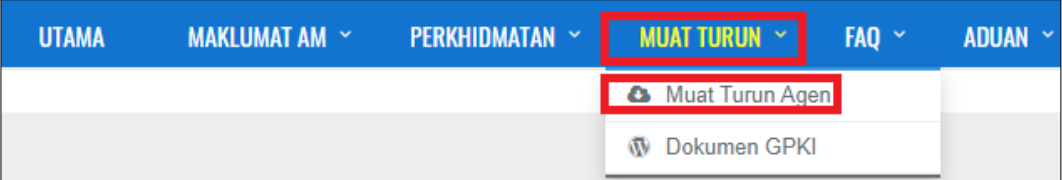

2. Tab **GPKI AGENT 3.0** akan dipaparkan. Pilih dan klik ikon muat **turun [GPKI AGENT 3.0 (Release 1.0.0.1) Pengguna MacOS]** pada kolum **Media**.

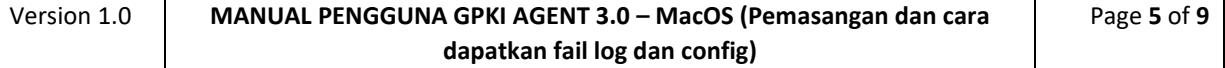

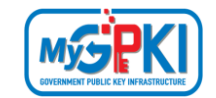

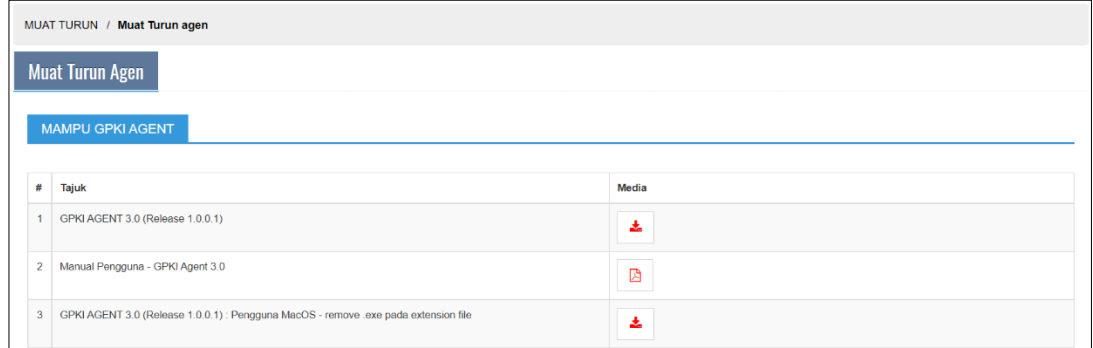

3. Masukkan **No. MyKad** anda dan klik butang **[Hantar]** untuk mendapatkan GPKI AGENT 3.0

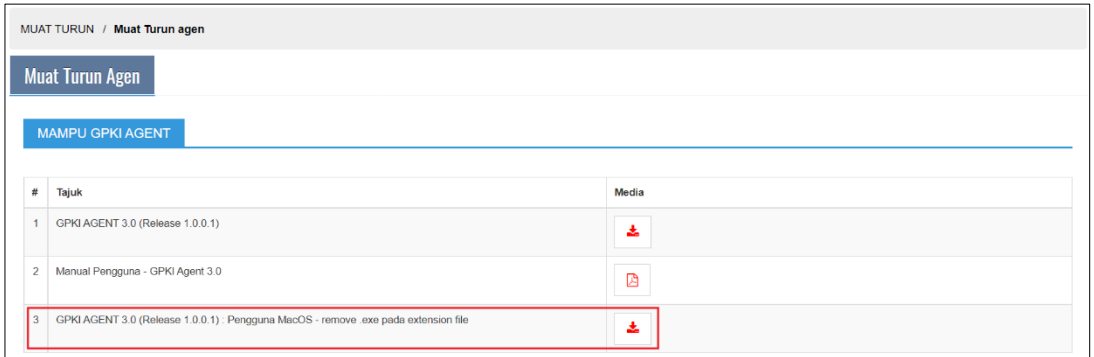

- 4. *Installer* GPKI AGENT 3.0 akan dimuat turun ke dalam komputer pengguna.
- 5. *Installer* GPKI AGENT 3.0 (GPKIAgent3.0.dmg) akan disimpan di *default folder* pada komputer anda.

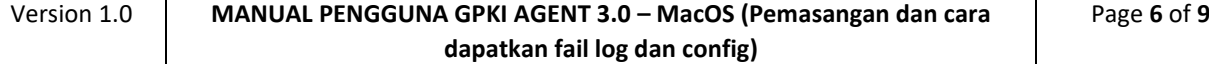

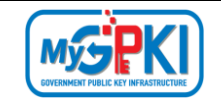

### <span id="page-6-0"></span>**3.0 PEMASANGAN GPKI AGENT 3.0 bagi MACOS**

Ikuti langkah-langkah berikut untuk memasang GPKI Agent 3.0 ke komputer pengguna:

1. Setelah berjaya memuat turun GPKI Agent 3.0, dwiklik pada file GPKIAgent3.0.dmg. Sistem akan paparkan ikon *disk* GPKIAgent3.0 pada Desktop pengguna seperti berikut:

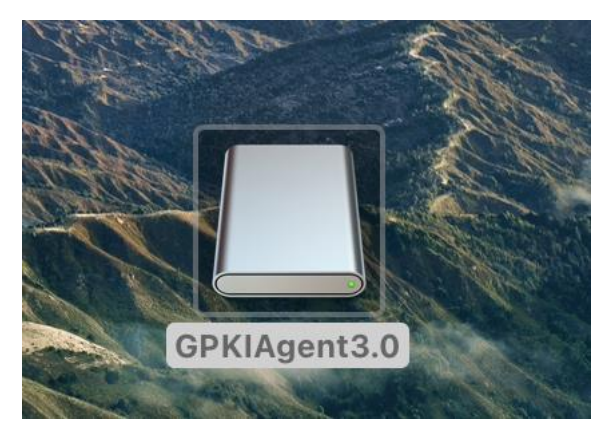

2. Dwiklik pada ikon *disk***.** Sistem akan memaparkan kandungan di dalam *disk* seperti berikut:

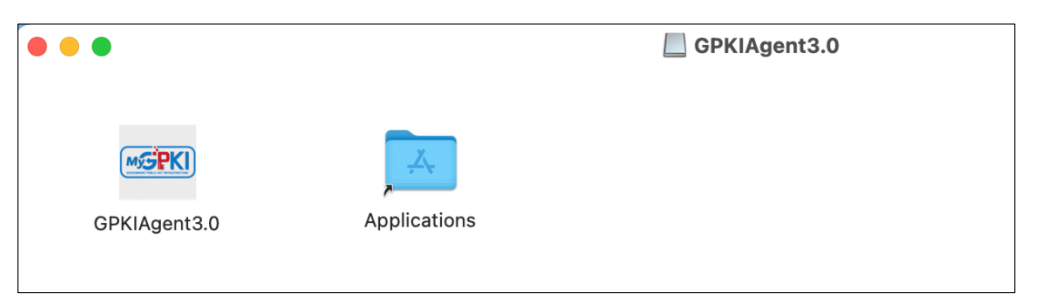

- 3. *Drag* dan pindahkan GPKIAgent3.0 ke link fail Applications.
- 4. Instalasi GPKIAgent3.0 berjaya. GPKI Agent 3.0 boleh diakses dan diaktifkan melalui Menu Go > Applications > GPKIAgent3.0

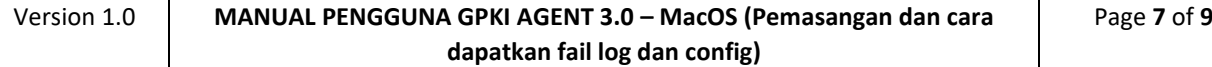

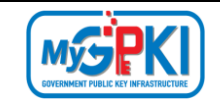

#### <span id="page-7-0"></span>**4.0 CARA UNTUK DAPATKAN FAIL LOG DAN CONFIG**

#### Langkah-langkah:

1. Daripada Go > Applications, *right* klik pada GPKIAgent3.0, sistem akan paparkan senarai pilihan seperti skrin berikut:

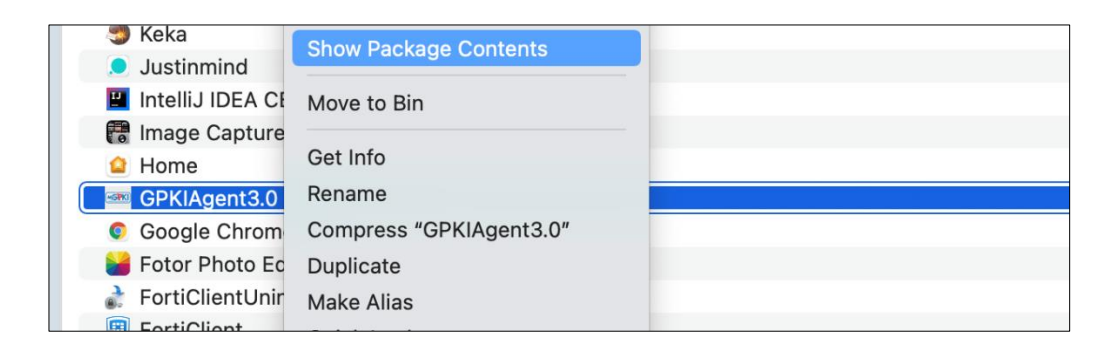

- 2. Klik Show Package Contents, sistem akan paparkan folder Contents.
- 3. Untuk mendapatkan log, klik folder Contents, sistem akan paparkan kandungan folder Contents.
- 4. Klik folder logs dan salin fail app.log untuk mendapatkan log agent. Contoh seperti di skrin berikut:

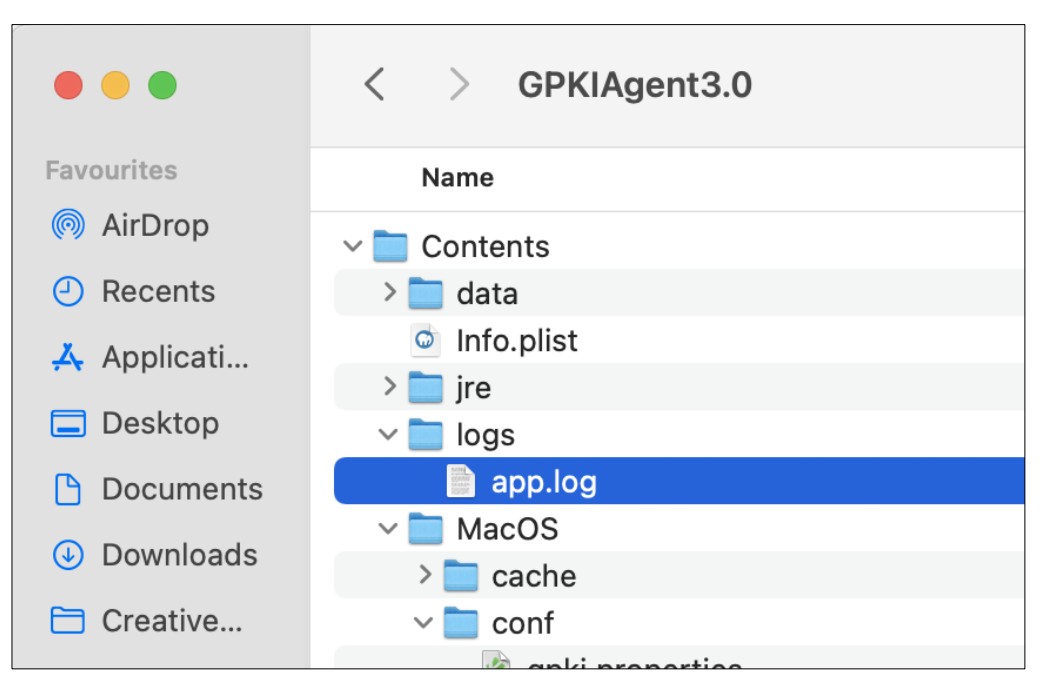

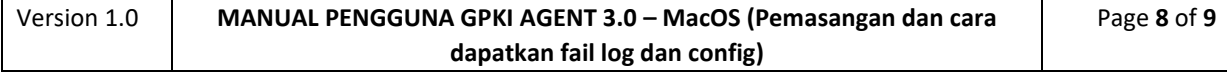

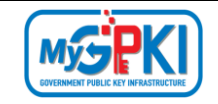

5. Untuk mendapatkan fail Config, ulang langkah-langkah 1 hingga 3 dan klik folder MacOS. Sistem akan memaparkan kandungan folder MacOS seperti berikut:

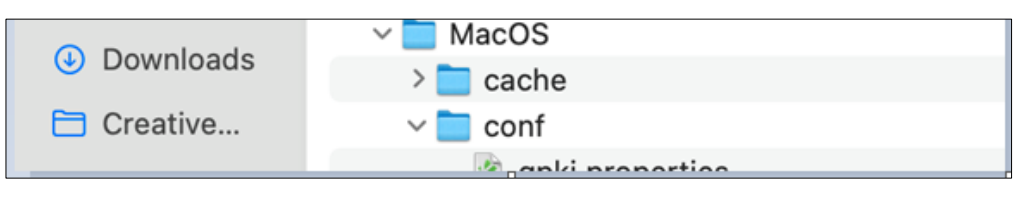

6. Klik folder conf dan sistem akan membuka kandungan folder conf seperti berikut:

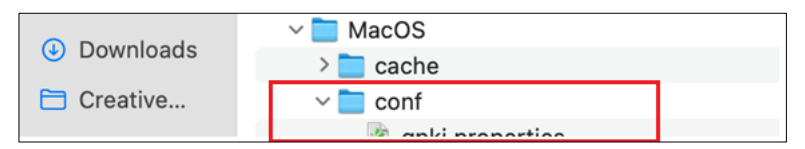

7. Salin (copy) fail gpki.properties untuk mendapatkan fail tersebut.

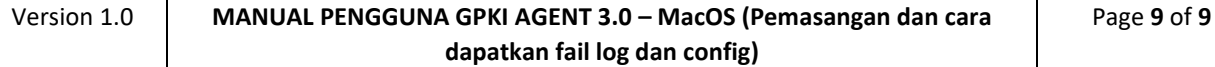